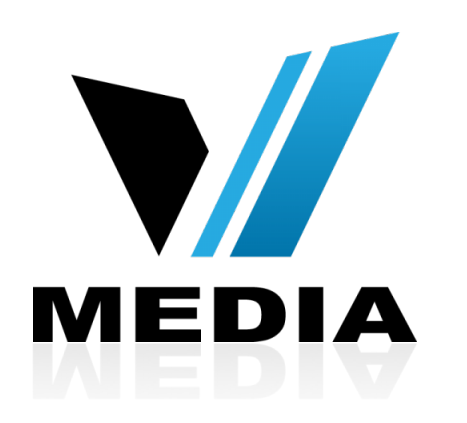

# How to setup your KW5262 VDSL Modem

### Step 1: Log in to KW5262

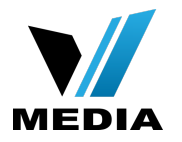

### $\leftarrow$   $\rightarrow$  X  $\uparrow$  192.168.31.1

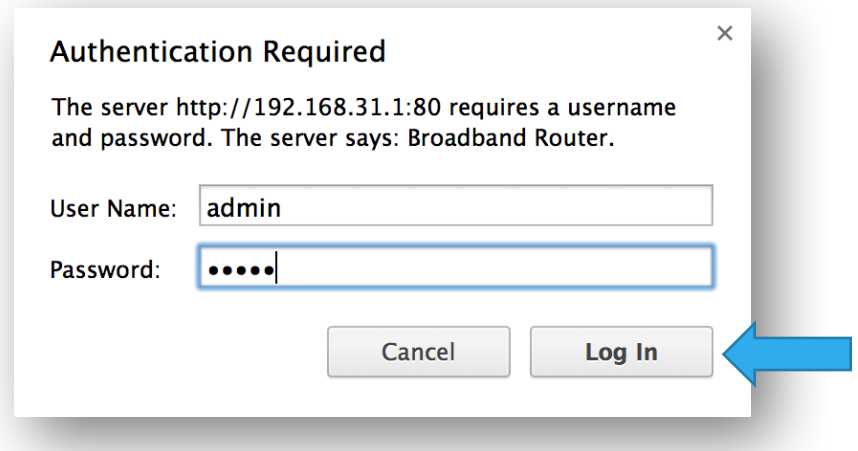

- Open a web browser and type in *[http://192.168.31.1/](http://192.168.1.1/)* in the address bar and press Enter.
- If it prompts you for a username and password, enter *admin* (all lowercase) for both.

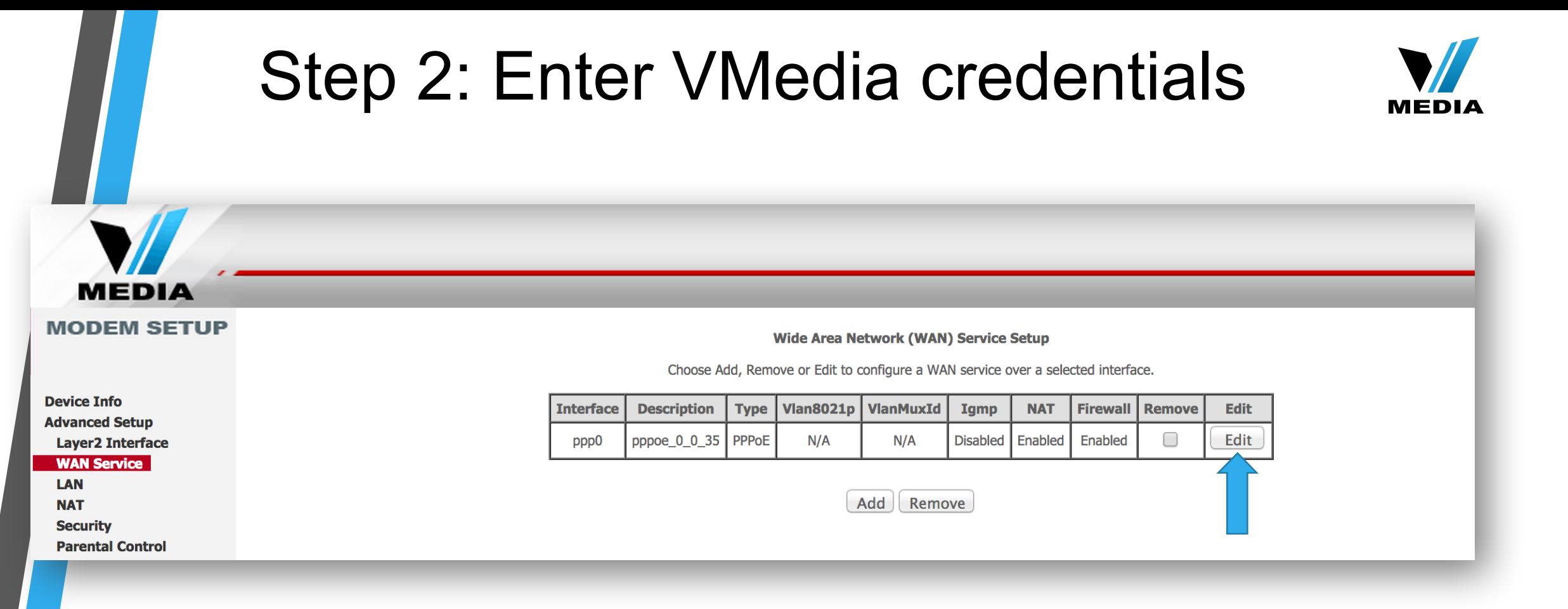

- In the Home screen, on the left hand side, click on *Advanced Setup* >> *WAN Services*
- Click *Edit*

# Step 2: Enter VMedia credentials (continued)

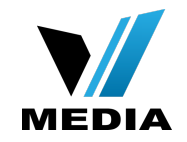

#### **MODEM SETUP**

**MEDIA** 

#### **PPP Username and Password**

PPP usually requires that you have a user name and password to establish your connection. In the boxes

#### **Device Info Advanced Setup Layer2 Interface WAN Service**

**LAN** 

**NAT** 

**Security** 

**Parental Control** 

**Quality of Service Routing** 

**DNS** 

**DSL** 

**UPnP** 

**DNS Proxy** 

**Interface Grouping** 

**IPSec** 

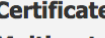

**Multicast** 

**Wireless** 

**Voice** 

**Diagnostics** 

**Management** 

**Reboot** 

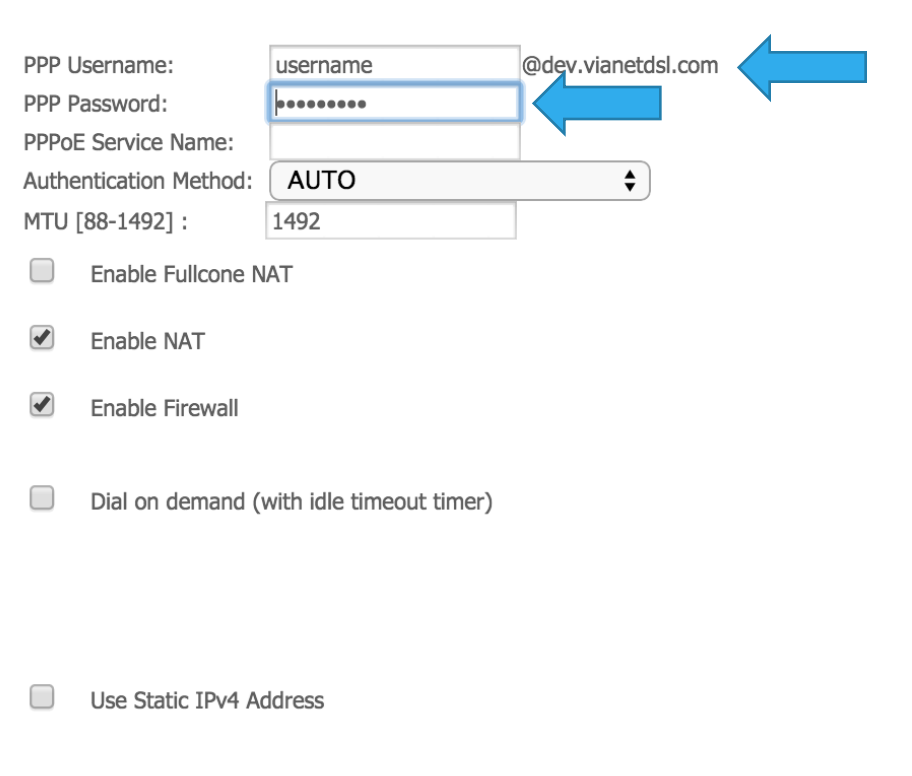

Enter your username and password in the **PPP Username** and **PPP Password** field respectively. You should have received your username and password with the installation confirmation email.

# Step 2: Enter VMedia credentials (continued)

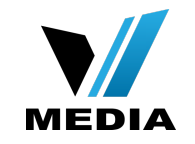

#### **MEDIA MODEM SETUP PPP Username and Password** PPP usually requires that you have a user name and password to establish your connection. In the boxes **Device Info Advanced Setup** PPP Username: lusername **Layer2 Interface** PPP Password: 000000000 **WAN Service** PPPoE Service Name: **LAN NAT Authentication Method: AUTO Security** 1492 MTU [88-1492]: **Parental Control** Enable Fullcone NAT **Quality of Service Routing** Enable NAT **DNS DSL** Enable Firewal **UPnP DNS Proxy Interface Grouping** Dial on demand (with idle timeout timer) **IPSec Certificate Multicast Wireless Voice Diagnostics** Use Static IPv4 Address **Management**

**Reboot** 

@dev.vianetdsl.com  $\div$ 

### • Make sure you check:

### *1*. *Enable Firewall*

- *2*. *Enable NAT*
- Scroll down and click *Next*

## Step 3: Save the settings

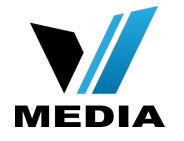

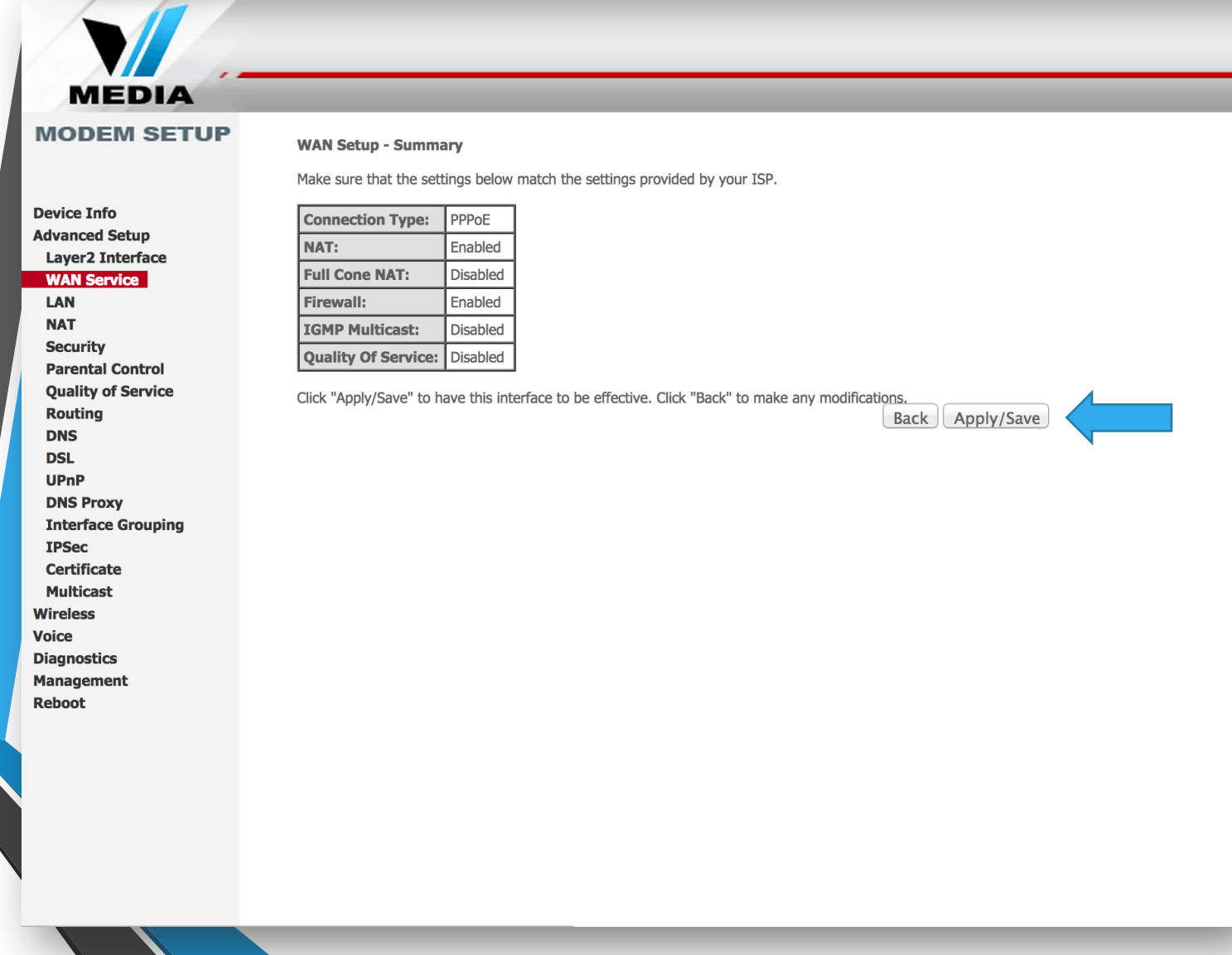

• Finally, complete the setup by clicking *Apply/Save* 

*You have successfully completed configuring you KW5262 VDSL Modem Router for your VMedia internet connection!* 

*Should you need any assistance, feel free to contact us at 1-855-333-8269 or email us at [support@vmedia.ca](mailto:support@vmedia.ca)*